## 2020 DEPARTMENT 51 MONTHLY THEMED PHOTOGRAPHY

# Exhibitors are required to read and comply with all the General Rules and Regulations of the Creative Arts Division

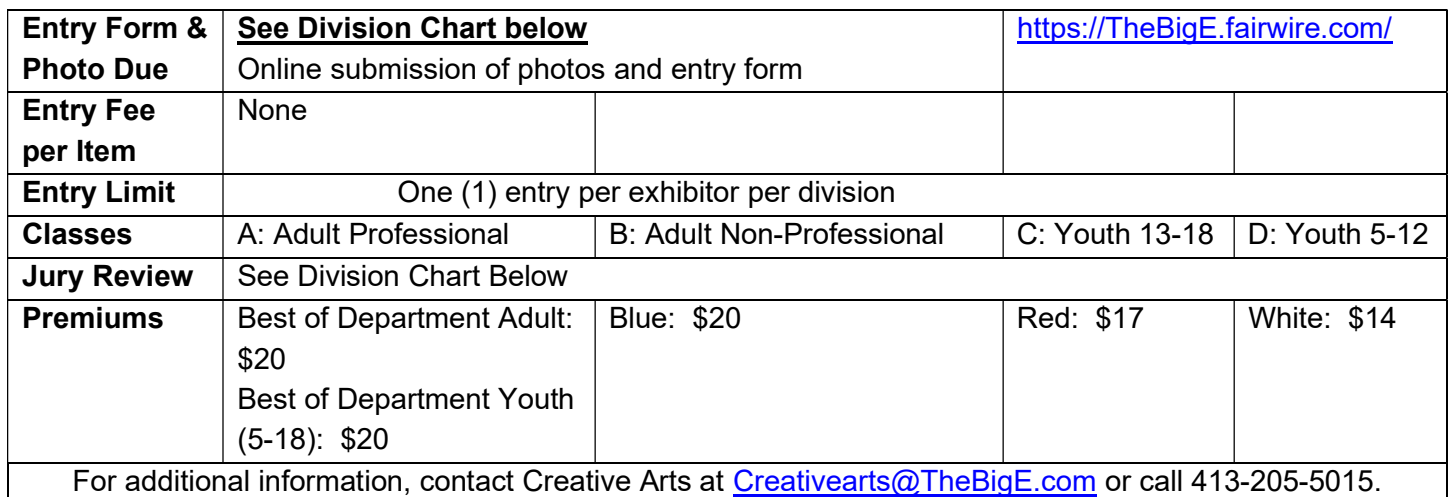

This is a Virtual Contest. All photographs will be submitted, judged and awarded online. Premiums will be mailed by October 31. The top photographs from each Division will be invited to display and compete for Best of Photography Department at the Big E Fair in September. Entries will be limited to the first 100 photographs received for each division. For photographs taken of individuals, please obtain permission from the subject of the picture to display their image.

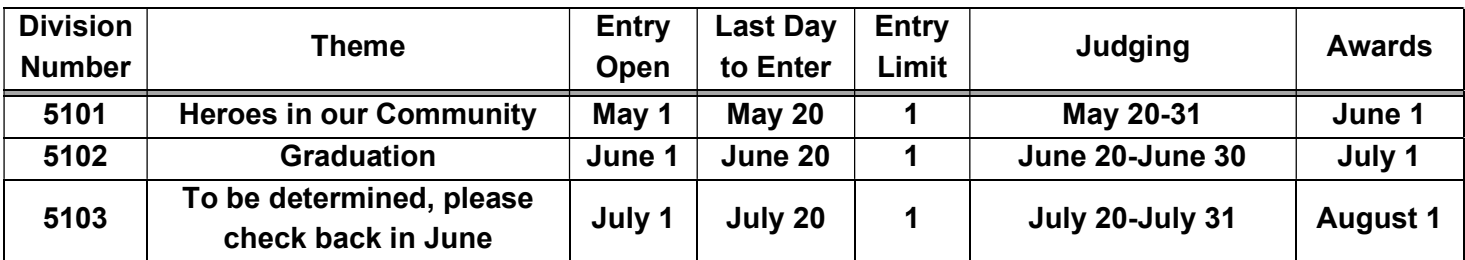

# Photographs may only be entered during their theme's open time.

# GENERAL

- 1. Exhibitor Compliance. Exhibitors are urged to study the following rules carefully before making application for entries. Submission of entry serves as an agreement to comply with all rules and regulations.
- 2. **Eligibility**. Entries shall be limited to the departments listed. Each entry should be neat, clean and not entered in a previous Eastern States Exposition showcase. All entries must be the original work of the entrant. All entered items must be exposures made since August 1, 2019. In keeping with Eastern States' family orientation, items of an offensive, controversial or objectionable nature or subject matter will not be accepted.
- 3. Entry limit: one image per work is permitted. One entry per division for Department 51.
- 4. Must be a print from a single or multiple, original exposure.
- 5. May be color or black & white.

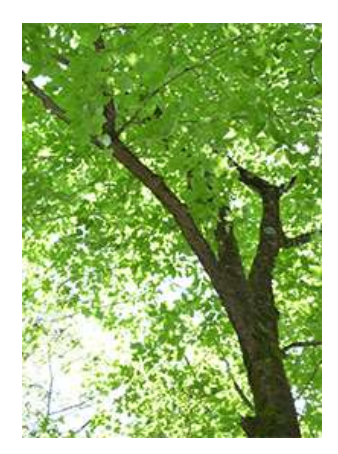

- 6. Entries will be limited to the first 100 photographs received for each division.
- 7. For photographs taken of individuals in which the individual can be recognized, please obtain permission from the subject of the picture to display their image.

# ENTRY PROCESS

- 8. All photos must be submitted digitally with the online entry at https://TheBigE.fairwire.com.
- 9. The max file size for any photo is 8 MB. The image must be a JPEG (.jpg), GIF (.gif), PNG (.png), or BMP (.bmp) file type.
- 10. If notified entry is accepted, follow rules for printing and mounting photo.
- 11. If you receive an invitation to display your photograph at The Big E Fair in September, you will receive instructions for print size, mounting and submission. Photographs invited to display at the Fair will compete for Best of Photography Department (\$20 premium).
- 12. Judging Criteria. Judges will be looking for mastery of the medium, sharpness, exposure, print contrast, general artistic and aesthetic value in all departments and classes.
- 13. Decisions by Judges. Departments/classes may be combined or split at the discretion of Fair Management based on number of entries and quality of articles. Judges' decisions are final. Decisions may not be disputed with the office staff or volunteers. The staff and volunteers do not serve as judges nor dispute the judges' decisions. Judges may give more than one award at the same level in any Division, in each class. Judges also reserve the right to give awards at the deserving level. If work does not meet standards or quality, one or more awards may be omitted. Judges reserve the right to move entries to another category if they feel the entry is incorrectly listed. The judges may also add a Division within a category to enable them to properly evaluate the work.
- 14. Placement. All entries may not receive a placement. Placings are based on the Danish system, a method of evaluating a participant's product, skill, or exhibit relative to the standards developed for that class or contest. The judges do not judge one person's work by comparing it to another's.
	- BLUE (excellent): The exhibit met high standards, an excellent rating. A blue is given to those who most nearly meet the highest standards established for the particular class or level of performance. Blue does not indicate perfection or superiority but indicates a high degree of achievement toward the elements in the standards.
	- RED (very good): Meets minimum standards, very good work. These entries rank very good in relation to the standards or expected achievement. Either the general level of the accomplishment is less than excellent or enough shortcomings are found to cause the placing to drop from excellent to very good.
	- WHITE (good): Meets standards well enough to be shown but is only good quality. The white grouping contains entries found lacking and rate only a good, acceptable, or satisfactory rating for the standards established.
	- HONORABLE MENTION (Yellow) (fair): Meets standards well enough to be shown but is only fair quality. The yellow grouping contains entries found lacking and rates only a fair, acceptable, or satisfactory rating for the standards established.
	- NO RIBBON: In Danish, no ribbon may be given if exhibits or individuals who, for one reason or another, fail to produce that level of achievement which can be reasonably expected in relation to the specific class or performance in which they are entered.
- 15. The artist retains the rights to their images, but grants permission of Eastern States Exposition to use the images as a permanent record of the exhibition and may be edited, adapted, published and used for publicity, promotion and/or advertising at their discretion without compensation to the contestant. Photos will be properly credited.

#### FREQUENTLY ASKED QUESTIONS

#### ENTRY LIMITS

Entry limit of 1 photograph for each division in Department 51. Example – one entry in 5101 plus one entry in 5102.

#### IF I EXCEED THE ENTRY LIMIT

The entry system will allow you to enter and upload more entries than are allowed to be judged. If you have entered more than one entry in each division of Department 51, we advise you to take out the photographs you do not want judged. If you do not remove any entries over the entry limit by the 20<sup>th</sup> deadline, we will delete the photographs from our system and submit only 1 photograph for judging for that division.

# HOW TO UPLOAD A PHOTOGRAPH FOR ENTRY:

After payment of fees within ShoWorks, a box will appear with a notification.

- i. Click "Upload Files" button
- j. Confirm that the Division and Class across the top of the window are correct for the entry image files being submitted.
- k. Click "Choose File" and choose a saved file from your computer. Click "Open"
- l. Confirm that the thumbnail to the right of the title is the correct photo and click "Upload".
- m. When progress bar reads "100%" and "Upload Complete", click the "next" button.
- n. If you have another entry (please check entry limits), continue to upload required photos by repeating steps.
- o. When all images are uploaded, click "Done".
- p. If after you have finished and quit, you discover you have uploaded the wrong image files(s) or you change your mind prior to the August 1 deadline, you can log back into "My Account" and select "View/Print transactions made by the Exhibitor" and select the "Upload Files" button. The second upload to entry will replace the initial image with the newly uploaded file.

# HOW TO CHANGE A PHOTOGRAPH PREVIOUSLY UPLOADED OR UPLOAD A PHOTOGRAPH THAT

# WAS NOT UPLOADED AT THE TIME OF ENTRY

#### For Exhibitors that have already completed their entry form, but did not upload their photograph OR need to change their photograph previously uploaded:

Go to: https://thebige.fairwire.com/

Click on Sign in:

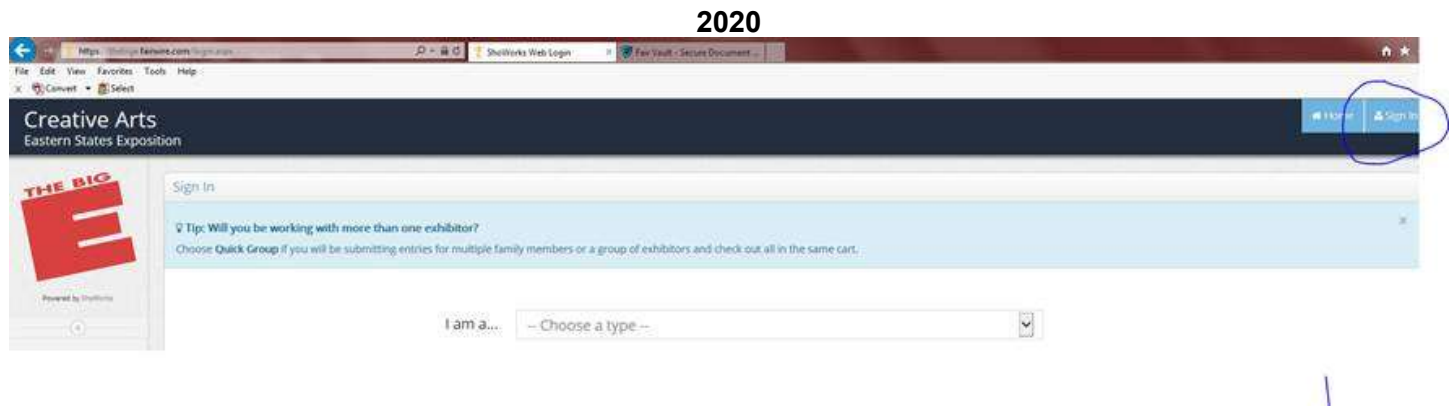

## I am a – Choose Exhibitor

Your name should auto populate- if not enter your first and then last name. Enter your password, click I have previously registered and continue.

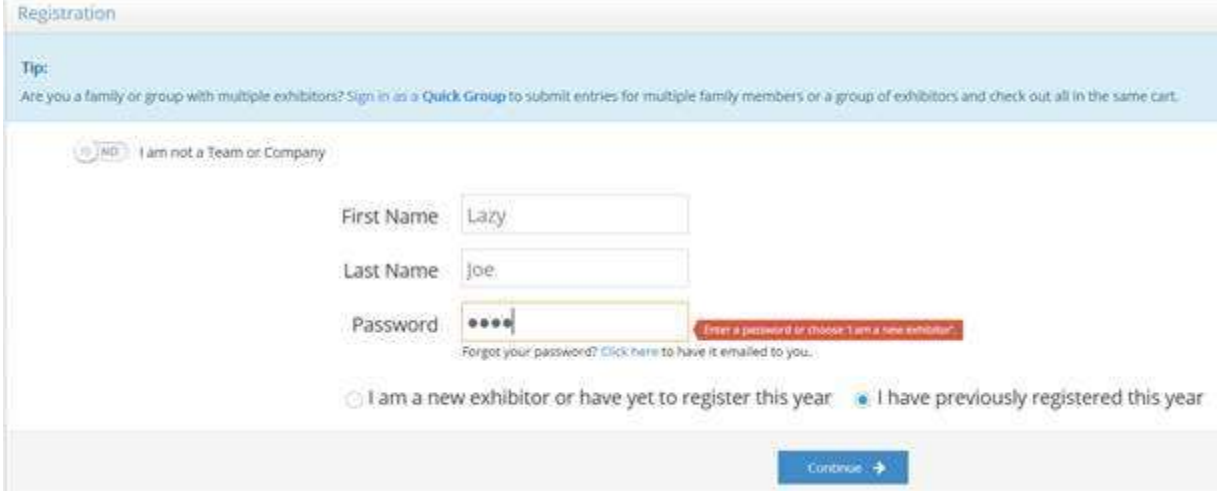

After you review the Confirm Registration Information, click on Information is correct and continue at next screen

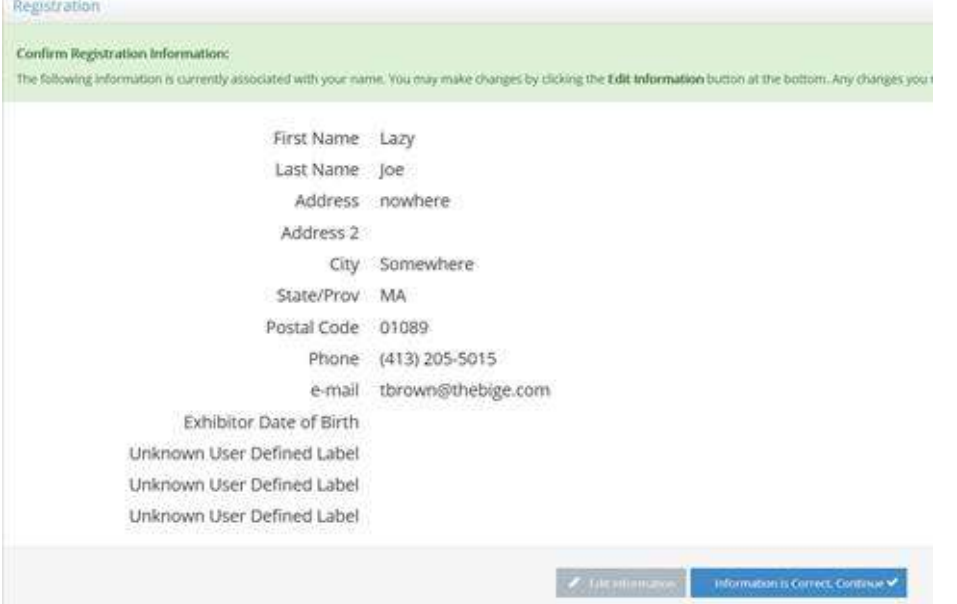

On the next screen, click on View/Print Transactions made by this exhibitor

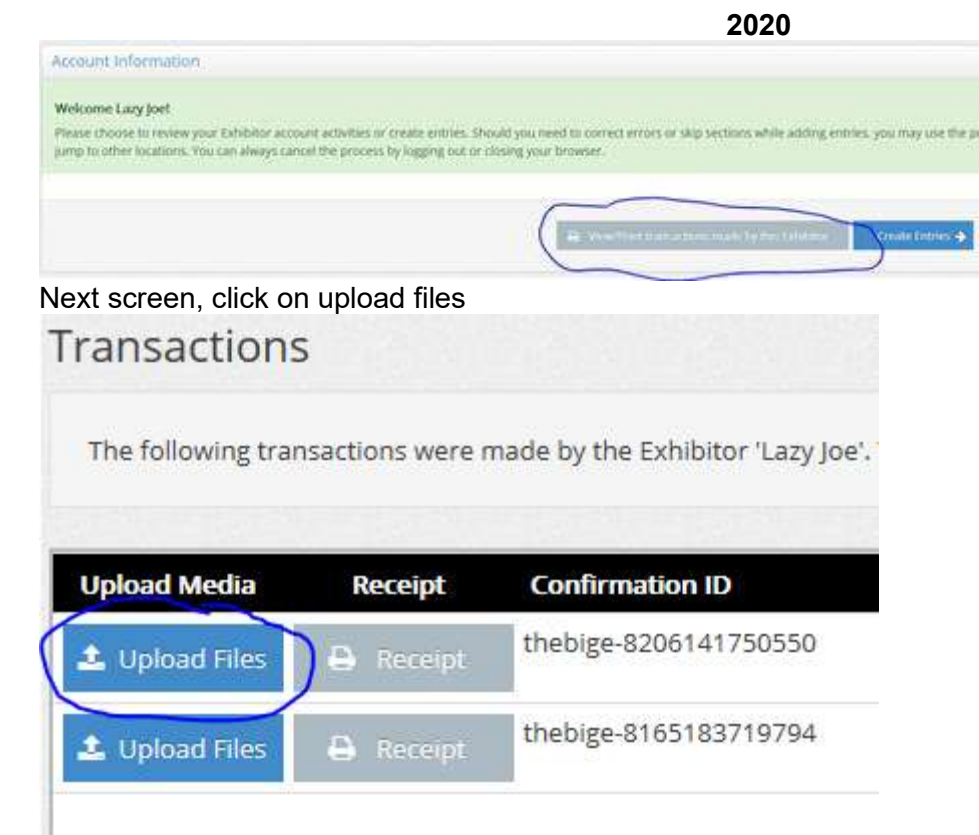

Next screen browse to find your photo file, and then upload. Make sure to wait for it to completely load before you press Done.